## **How to Register with Jackson Health System**

Go to the following website:

<https://jhsmiami.org/VendorPortal/Display.cfm>

## Click: Not Registered? Sign Up

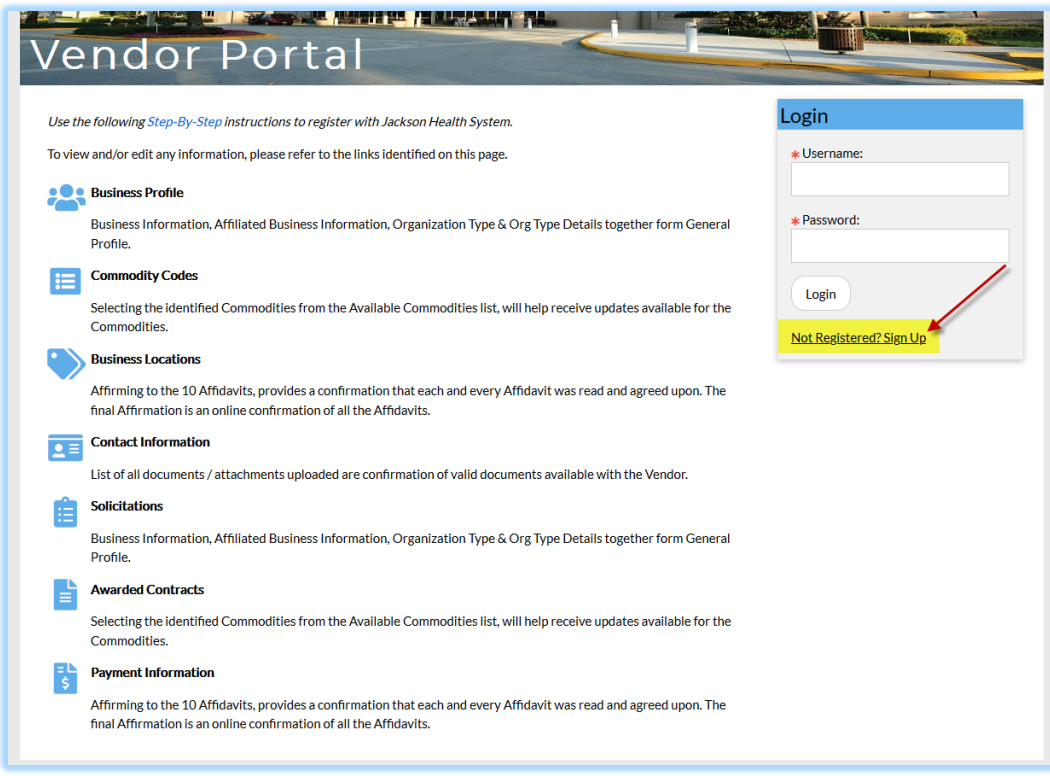

Complete required fields  $*$ :

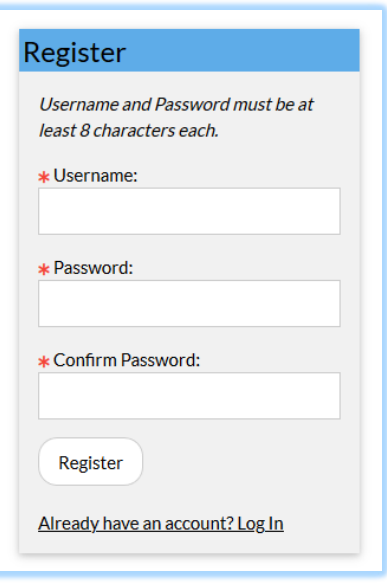

Once entered you will get a popup, click OK:

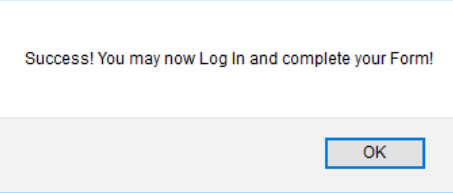

Login and it will take you to the home page. Click each section to complete the application:

Key:

- I Information is pending
- $\triangleright$  Completed section

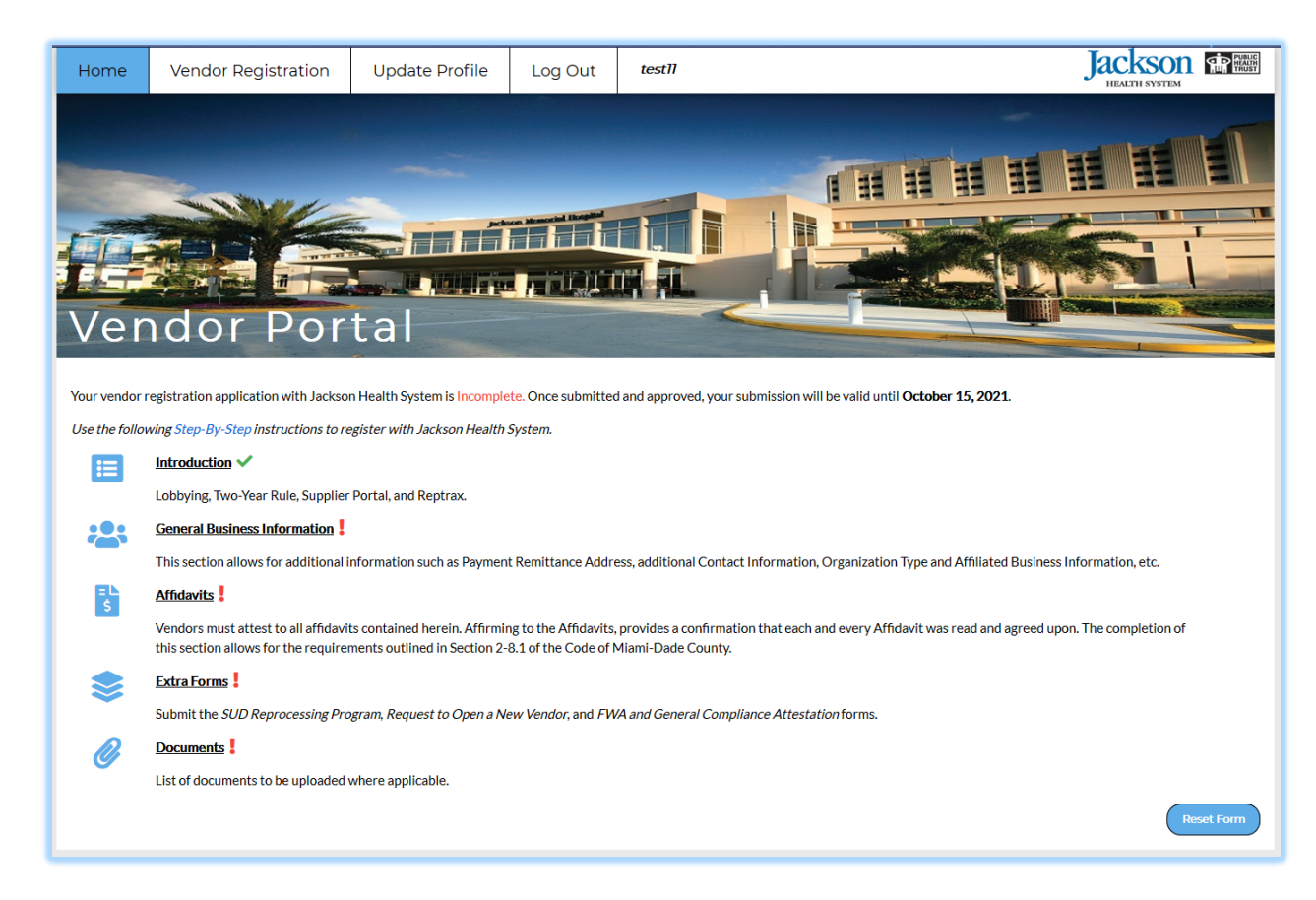

Review and enter **ALL** information requested, each section must be Saved

Key:

- \* Required Field
- **↓** Complete Section

## **Vendor Applications Sections (tabs):**

- Introduction
- General Business Information
- Vendor Affidavits Form
- **Extra Forms**
- Documents to be Submitted

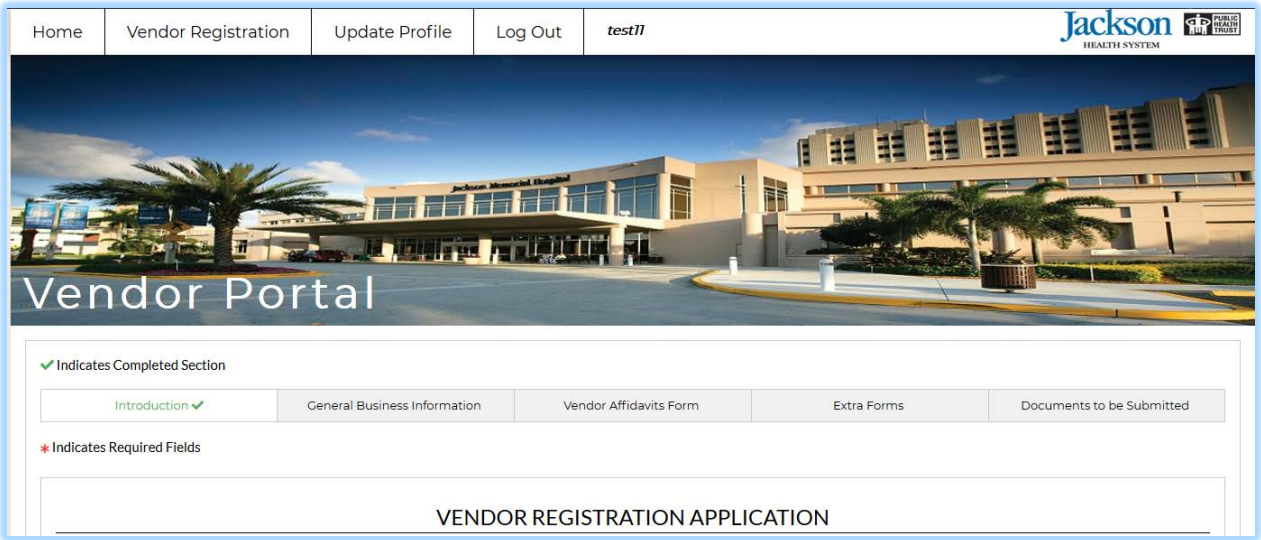

Once the form has been completed you will be able to click on the Summary Form, located in the bottom of the *Documents to be Submitted Section*. This will provide a summary of your application (Adobe PDF) for you to have notarized and upload.

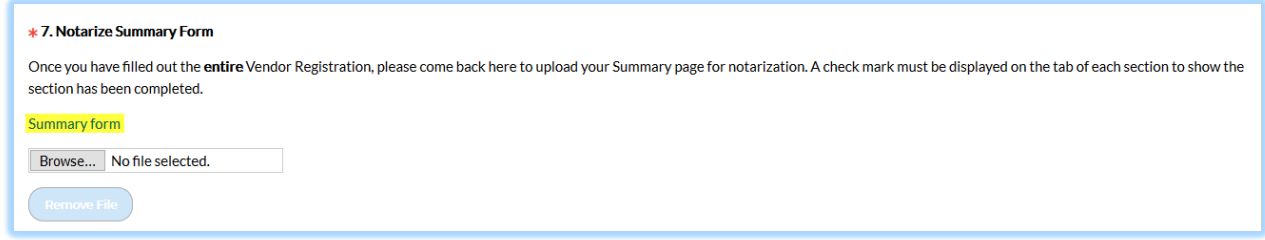

Once uploaded you will be able to submit the application and an email confirmation will be sent to your contact email. Our Vendor Coordinator will review your application and contact you, if needed for additional information.

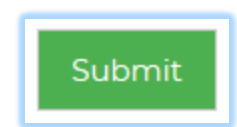

Contact Info:

**Procurement Management** Division of Strategic Sourcing Jackson Medical Towers 1500 NW 12th Avenue, Suite 819 Miami, Florida 33136

Office: 305-585-5815 Email: [Vendor-Coordinator@jhsmiami.org](mailto:Vendor-Coordinator@jhsmiami.org)